## 3eConferenceをWindows7で利用するための設定

Windows7で3eConferenceをご利用いただくためには 2、コントロールパネルのウィンドウが表示 されましたら『ユーザーアカウントと家族の 下記の設定を変更していただく必要がございます。 ための安全設定』をクリックしてください。 クライアントソフトをインストールする前に設定を変更して下さい。 ユーザーアカウントと家族のための安全設定 ・UAC(ユーザーアカウント制御機能)の設定を通知しないに変更する をクリックしてください 世帯世帯をエビロギン協  $\bigcap_{i=1}^{7075\mu}$ ・InternetExplorer8のセキュリティレベルを中高から中に下げる。 3、右図の画面が表示されましたら、再度 『ユーザーアカウント』をクリックして下さい。 ◆UAC(ユーザーアカウント制御機能)を通知しないに変更 Windows 7にはUAC機能というものが搭載されております。UACは does @will Boll? ための安全局 ユーザーアカウントをクリックしてください 標準では有効になっており、ソフトのインストールなどの必要な操作や  $\label{eq:1} \mathcal{S} = \mathcal{S} \cdot \{32 \boxtimes \sigma \, \mathbb{N}\}$ MIT. BIS. EXUISM プログラムを起動する時に下図のダイアログが表示されます。 ユーザー アカウント制御 4、右図の画面が表示されましたら、 次のプログラムにこのコンピューターへの変更を許可しますか? ● 2 << ユーザー アカウントと家族のための安全設定 ▶ ユー! 『ユーザーアカウント制御設定の変更』 コントロール パネルホーム ザー アカウントの変更 をクリックして下さい。 プログラム名: UserAccountControlSettings パスワード ロセットディスム 蛋産の空間 確認済みの発行元: Microsoft Windows ■ アカウント名の中華 オンライン ID をリンク アカウントの障害の変更 ファイル検査化証明書の開発 (v) 詳細を表示する(D)  $(\sharp \cup (Y))$ いいえ(N) ユーザーアカウント制御設定の変更を プロパティの構成 ● ユーザー アカウント制御設定の変 クリックしてください これらの通知を表示するタイミングを変更する 5、クリックしますとユーザーアカウント制御の ・**UAC**の変更方法 設定画面が表示されます。つまみを一番下の 1、Windows7の画面の左下にある<mark>の</mark>  $J/2 = 0$ **Delta** anno 『通知しない』に移動させてクリックして下さい。 をクリックし『コントロールパネル』をクリック ミュージック Snipping Too  $y - h$ してください。 onft Office Fycel 200 コントロール パネル SOK | BRO デバイスとプリンター 既まのプログラム コントロールパネルをクリックしてください ソルプとサポート すべてのプログラム

シャットダウン

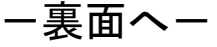

## 3eConferenceをWindows7で利用するための設定

6、右図のように『通知しない』まで移動しま したら『OK』をクリックしてください

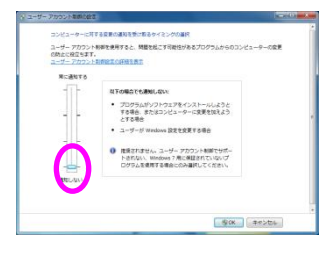

7、下図のように、画面右下にWindowsを再起動するように案内が 表示されましたら作業中のアプリケーションを終了させてから再起動 させてください。再起動しますとUACの設定変更は完了です。

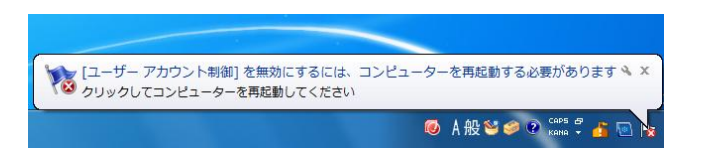

◆InternetExplorer8のセキュリティレベルを変更する

InternetExplorer7は以前のものに比べセキュリティのレベルが高く設定 されています。

## ・**InternetExplorer8**のセキュリティレベルの変更方法

1、InternetExplorer8を起動させます。 メニューにある『ツール』をクリックし 『インターネット オプション』をクリック してください。

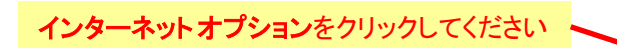

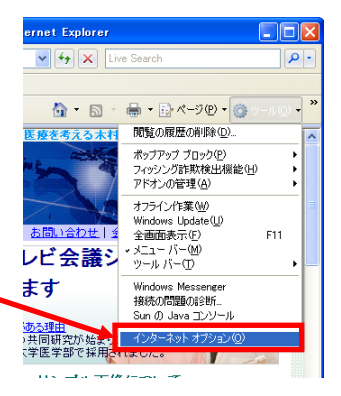

2、クリックしますと右図のように『インター ネット オプション』のウィンドウが表示され ます。『セキュリティ』のタブをクリックして ください。

セキュリティのタブをクリックしてください

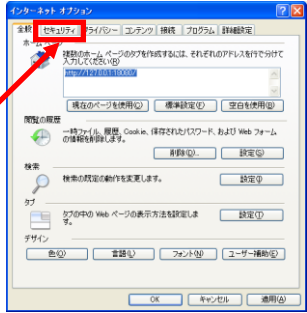

## 3、『セキュリティ』のタブをクリックしますと 右図のように表示されます。

初期設定では、『このゾーンのセキュリティ のレベル』の中のレベルが中高になってい ます。3eConferenceをご利用いただくため には、レベルを中に設定する必要がありま す。スライダを下に移動させて中に変更して 下さい。

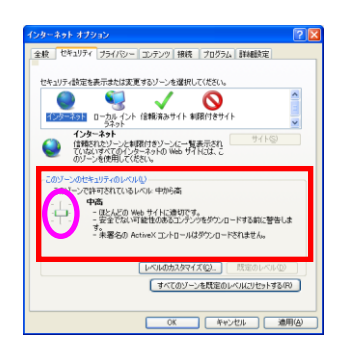

4、右図のようにセキュリティのレベルが中 に変更されているのを確認しましたら『OK』 をクリックして下さい。クリックしましたら、 Internet Explorer8を終了させてください。

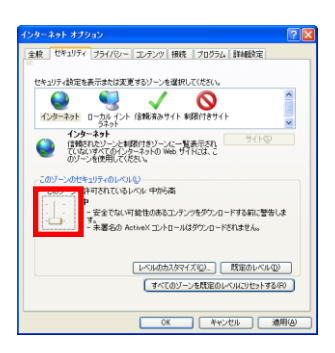